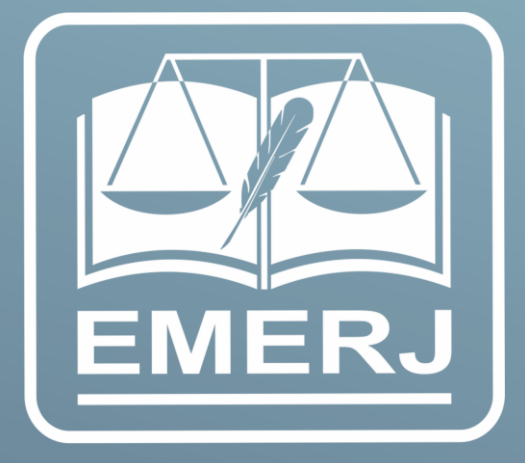

**Manual de Backup** de Arguivos

# **Procedimento de Backup**

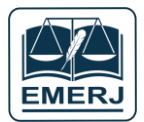

**IMPORTANTE: sempre verifique no** *site* **do TJRJ se a versão impressa do documento está atualizada.**

## Sumário

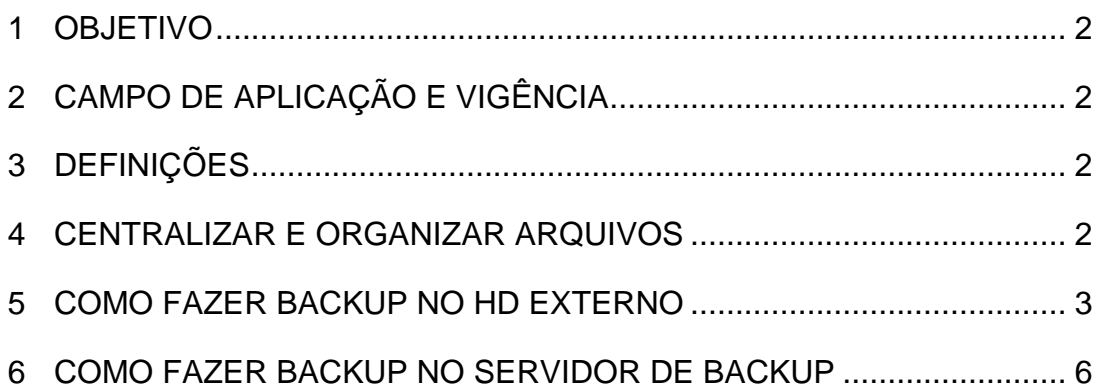

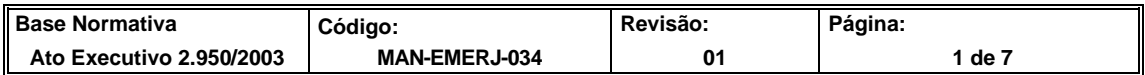

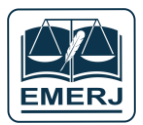

#### <span id="page-2-0"></span>**1 OBJETIVO**

Padronizar os procedimentos de backup dos setores da Escola da Magistratura do Estado do Rio de Janeiro (EMERJ).

#### <span id="page-2-1"></span>**2 CAMPO DE APLICAÇÃO E VIGÊNCIA**

Esta rotina aplica-se à EMERJ e passa a vigorar a partir de 22/05/2023.

#### <span id="page-2-2"></span>**3 DEFINIÇÕES**

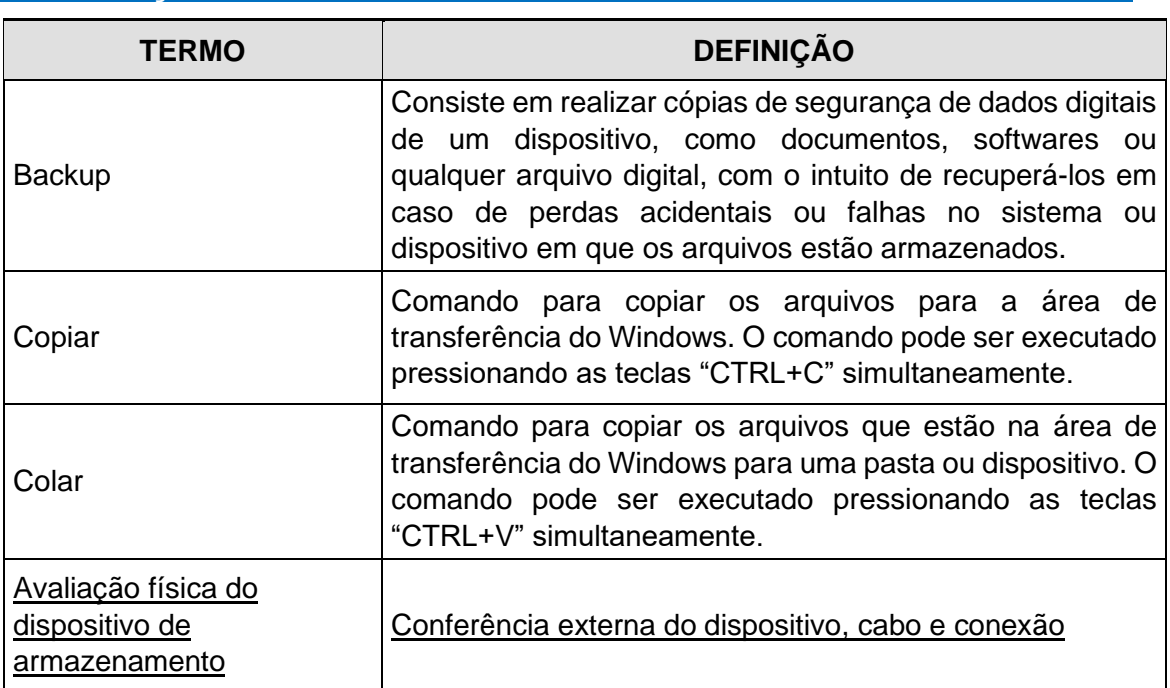

### <span id="page-2-3"></span>**4 CENTRALIZAR E ORGANIZAR ARQUIVOS**

• O setor deve organizar os arquivos por data ou categoria, pois facilitará a busca de um arquivo específico. Dessa forma, será possível acessar uma determinada cópia mais facilmente quando necessário.

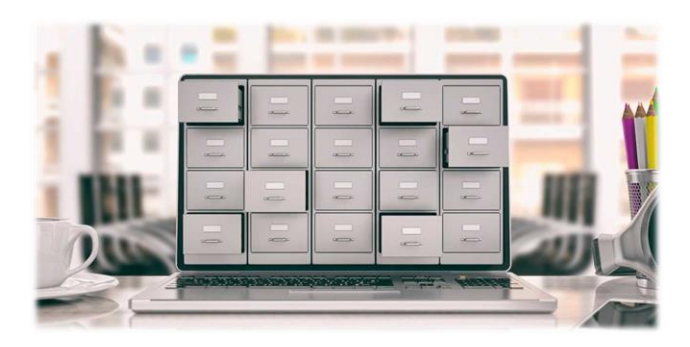

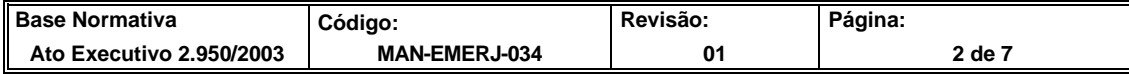

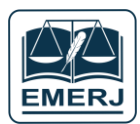

#### <span id="page-3-0"></span>**5 COMO FAZER BACKUP NO HD EXTERNO**

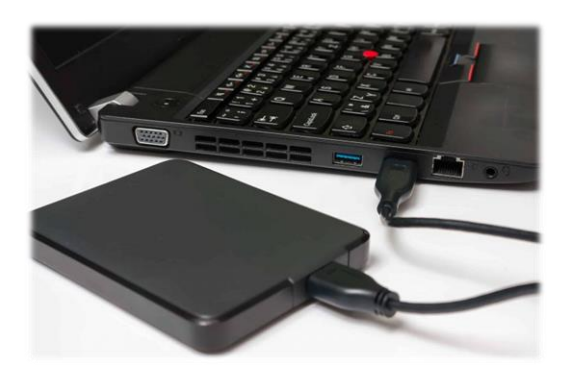

#### **Recomendações de Utilização do HD Externo**

- O HD Externo deve estar em local acessível a toda a equipe do setor.
- Não exponha o HD Externo a derramamento de líquidos e a fontes de calor.
- Evite que o HD Externo sofra quedas ou impactos fortes, pois esses eventos podem danificar a mídia magnética ou algum componente, fazendo com que o dispositivo pare de funcionar.
- Recomendamos deixar o HD Externo longe de imãs ou dispositivos magnéticos, pois evita o risco de desmagnetização.
- Quando o HD Externo não estiver sendo utilizado, desconecteo do computador. Mantê-lo sempre conectado fará com que suas partes mecânicas se desgastem prematuramente.
- Remova o dispositivo com segurança quando ele estiver conectado ao computador clicando no ícone que fica na parte direita da barra de tarefas do Windows. Esse procedimento assegura que os dados estejam em segurança e não sejam corrompidos.

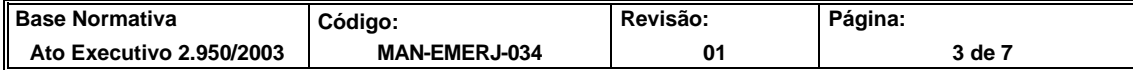

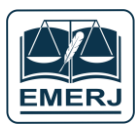

- O DETEC, peridodicamente, realizará a avaliação física do dispositivo de armazenamento garantindo assim os 3 pilares: Confidencialidade, Integridade e Disponibilidade.
- **5.1** Conecte o dispositivo de backup (HD Externo) na entrada USB do equipamento. Se o dispositivo de backup for novo ou estiver sendo conectado pela primeira vez ao computador, o Windows fará a detecção automática dele. Esse processo leva alguns segundos. Após a detecção, o Windows exibirá uma mensagem informando que o dispositivo está pronto para o uso e atribuirá automaticamente uma letra e um nome ao dispositivo conectado. Ex: Seagate (D:).

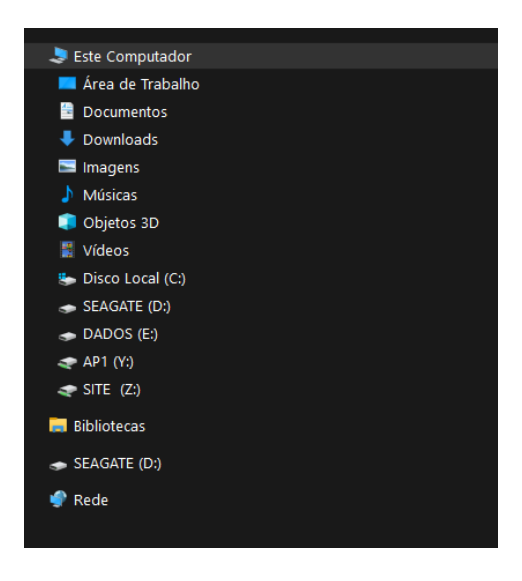

**5.2** Abra a unidade correspondente ao HD Externo (dispositivo backup) → acesse a barra de menus  $\rightarrow$  clique em Arquivo  $\rightarrow$  Nova Pasta. Nomeie a pasta preferencialmente como "BACKUP DADOS", com indicação de data.

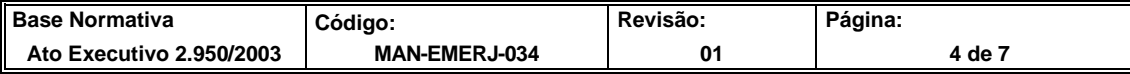

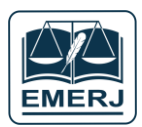

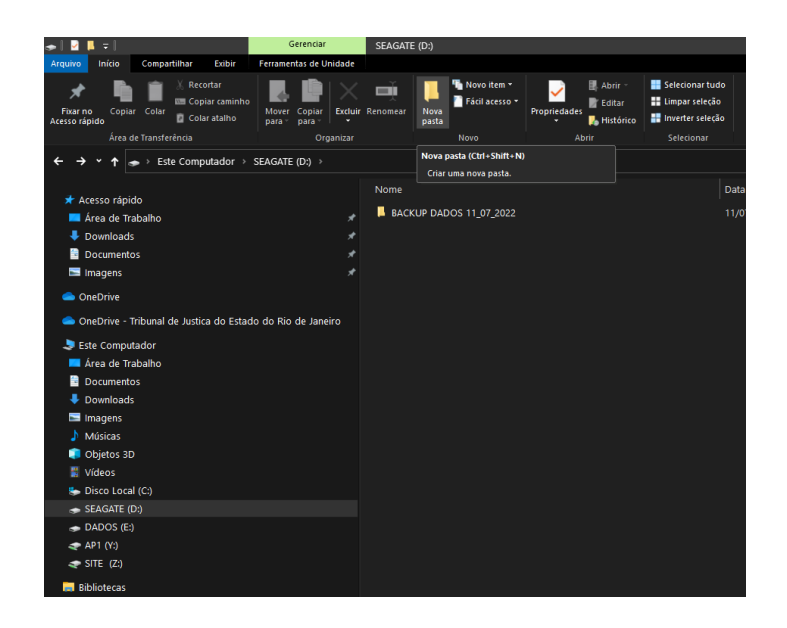

**5.3** Selecione seus arquivos ou pastas → efetue o comando "Copiar" → abra a pasta criada no HD Externo → efetue o comando "Colar". **Comando Copiar:** Clique em Arquivo → Copiar.

| <b>Documentos</b><br>Е                                                                                                    |                                                                                                    |                     |
|----------------------------------------------------------------------------------------------------|----------------------------------------------------------------------------------------------------|---------------------|
| Início<br>Compartilhar<br>Exibir<br>Arquivo                                                                                                    |                                                                                                    |                     |
| Recortar<br><b>Copiar caminho</b><br>Fixar no<br>Copiar Colar<br>Copiar<br>Mover<br>Colar atalho<br>Acesso rápido<br>para *<br>para -<br>Área de Transferência<br>Organizar | <b>K</b> Novo item<br>Selecionar tudo<br><b>No Abrir</b> *<br>m i<br><sup>7</sup> Fácil acesso <sup>+</sup><br>Limpar seleção<br><b>Exercitar</b><br><b>Excluir Renomear</b><br><b>Propriedades</b><br><b>Nova</b><br>Inverter seleção<br><b>Histórico</b><br>pasta<br>Novo<br>Abrir<br>Selecionar |                     |
| Copiar (Ctrl+C)<br>→<br>Copiar os itens selecionados para a Área de<br>Transferência.                                                                                       | $\sim$<br>Nome                                                                                                    | Data de             |
| Acesso rápido                                                                                                    |                                                                                                    |                     |
| Area de Trabalho<br>$\star$                                                                                                    | Arquivos do Outlook                                                                                                    | 01/04/2             |
| Downloads<br>⊀                                                                                                    | Arquvidos do SETOR<br>$\blacksquare$ Imagens                                                                                                    | 11/07/2<br>28/01/20 |
| <b>Documentos</b><br>⊀                                                                                                    | Minhas fontes de dados                                                                                                    | 21/06/20            |
| $\star$<br>$\blacksquare$ Imagens                                                                                                    | Modelos Personalizados do Office                                                                                                    | 05/11/20            |
| <b>OneDrive</b>                                                                                                    | $\Lambda$ Músicas                                                                                                    | 28/01/2             |
| OneDrive - Tribunal de Justica do Estado do Rio de Janeiro                                                                                                    | Remote Assistance Logs                                                                                                    | 01/04/20            |
|                                                                                                    | Vídeos                                                                                                    | 20/07/2             |
| Este Computador                                                                                                    | Vídeos                                                                                                    | 21/06/2             |
| Area de Trabalho                                                                                                    | L Zoom                                                                                                    | 08/07/2             |
| в<br><b>Documentos</b>                                                                                                    |                                                                                                    |                     |
| Downloads                                                                                                    |                                                                                                    |                     |
| $\blacksquare$ Imagens                                                                                                    |                                                                                                    |                     |
| $\Lambda$ Músicas                                                                                                    |                                                                                                    |                     |
| Objetos 3D                                                                                                    |                                                                                                    |                     |
| 图 Vídeos                                                                                                    |                                                                                                    |                     |
| <sup>4</sup> Disco Local (C:)                                                                                                    |                                                                                                    |                     |
| SEAGATE (D:)                                                                                                    |                                                                                                    |                     |
| $\bullet$ DADOS (E:)                                                                                                    |                                                                                                    |                     |
| $\Rightarrow$ AP1 (Y:)                                                                                                    |                                                                                                    |                     |
| SITE (Z)                                                                                                    |                                                                                                    |                     |

**Comando Colar:** Clique em Arquivo → Colar.

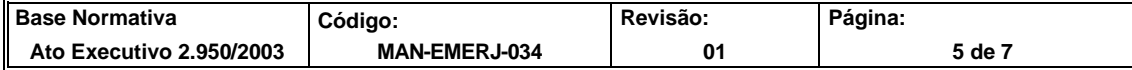

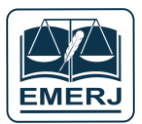

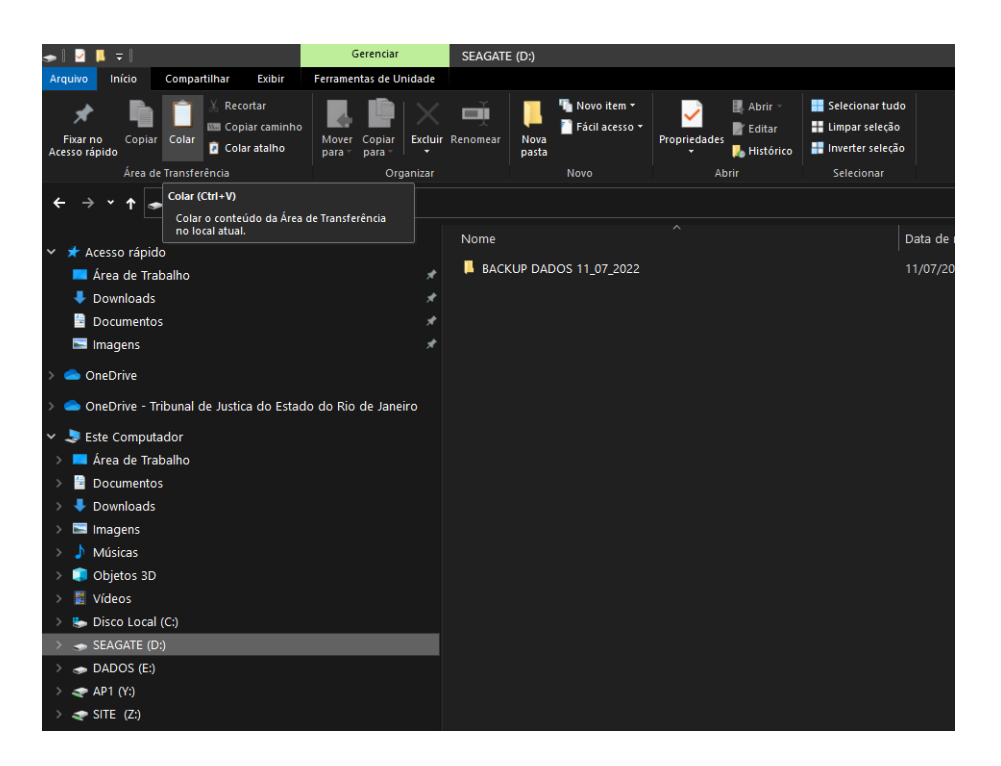

**Após copiar os arquivos, recomendamos abertura aleatória por amostragem. Caso a abertura de algum arquivo falhe, refaça o processo de backup.**

#### <span id="page-6-0"></span>**6 COMO FAZER BACKUP NO SERVIDOR DE BACKUP**

**6.1** Na barra de tarefas do Windows, clique no ícone da "Lupa". Na caixa "Digite aqui para pesquisar", insira o caminho da pasta do seu setor.

Ex: [\\tjerj204\Emerj\Detec](file://///tjerj204/Emerj/Detec) e pressionar a tecla "Enter" do seu teclado.

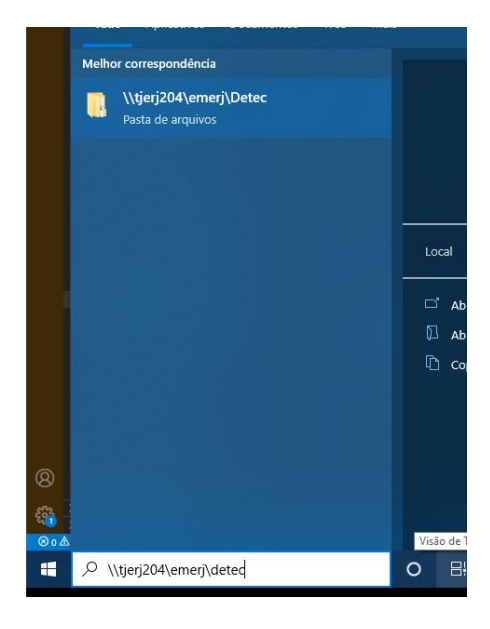

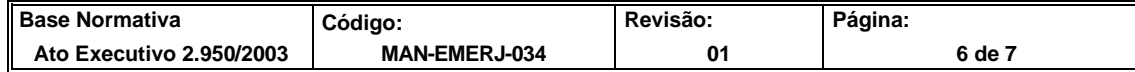

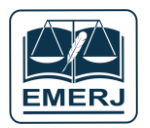

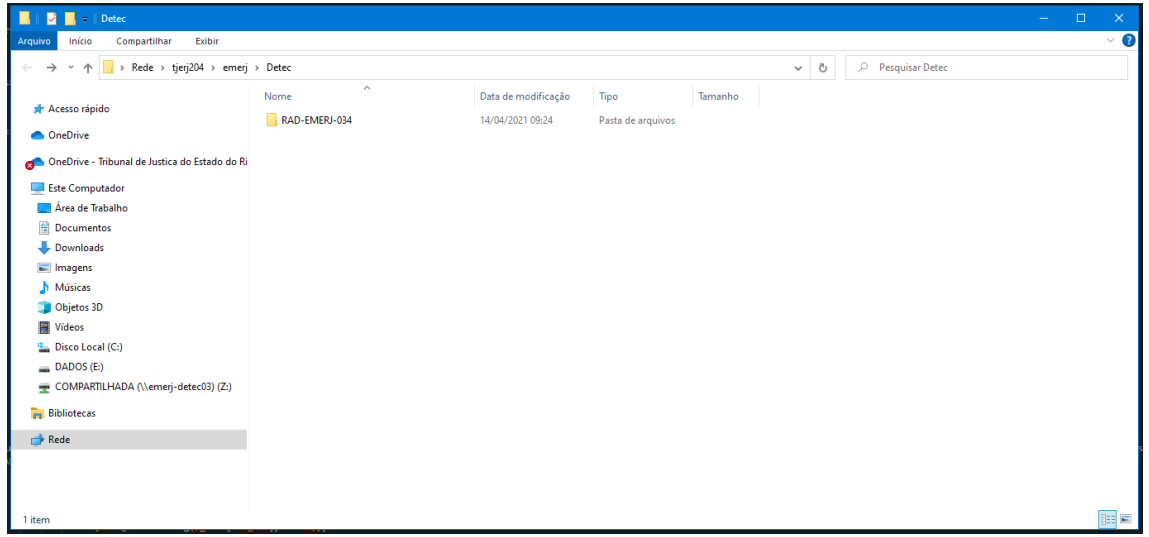

**6.2** Selecione seus arquivos ou pastas → efetue o comando "Copiar" → abra a pasta criada no servidor de backup → efetue o comando "Colar".

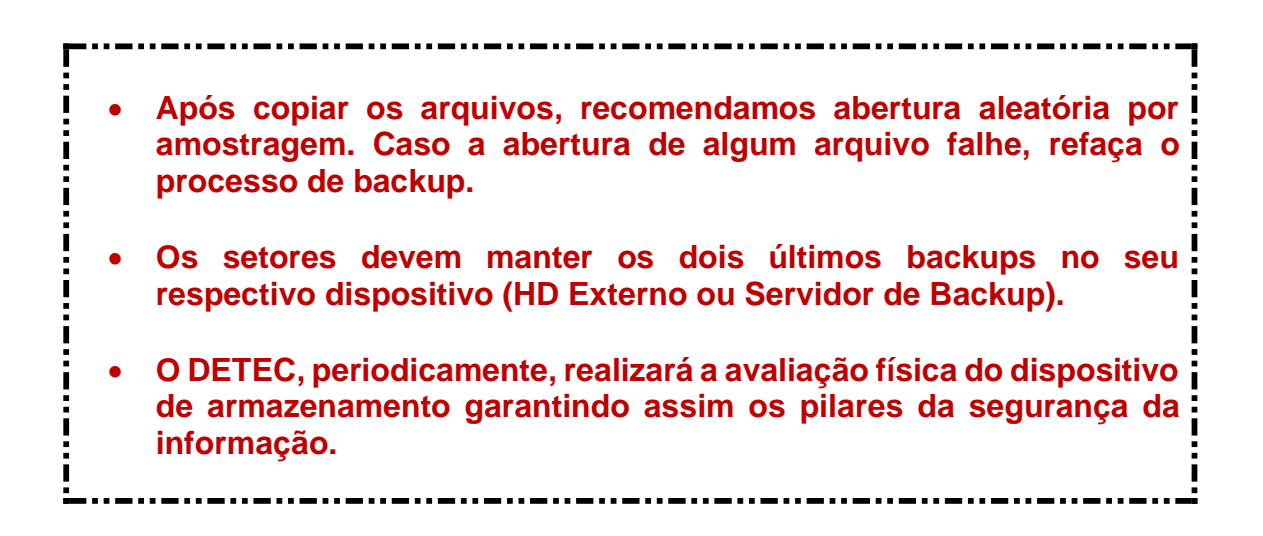

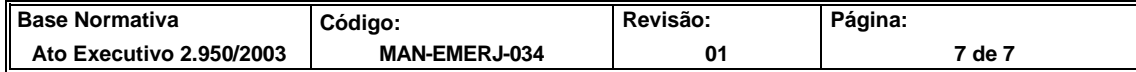